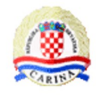

# **e-carina Aplikacija za prijavu testiranja G2B usluga**

Upute za korisnike Verzija 1.0

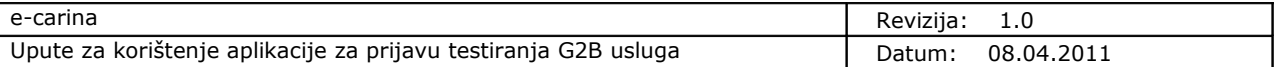

## **Pregled verzija**

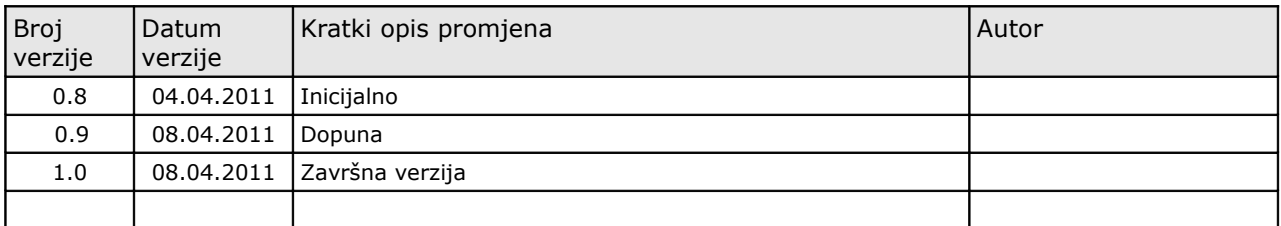

# **Pregled odobrenja**

Ime i prezime / Naziv

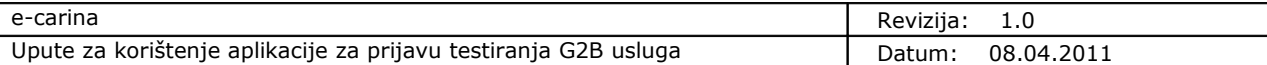

# **Sadržaj**

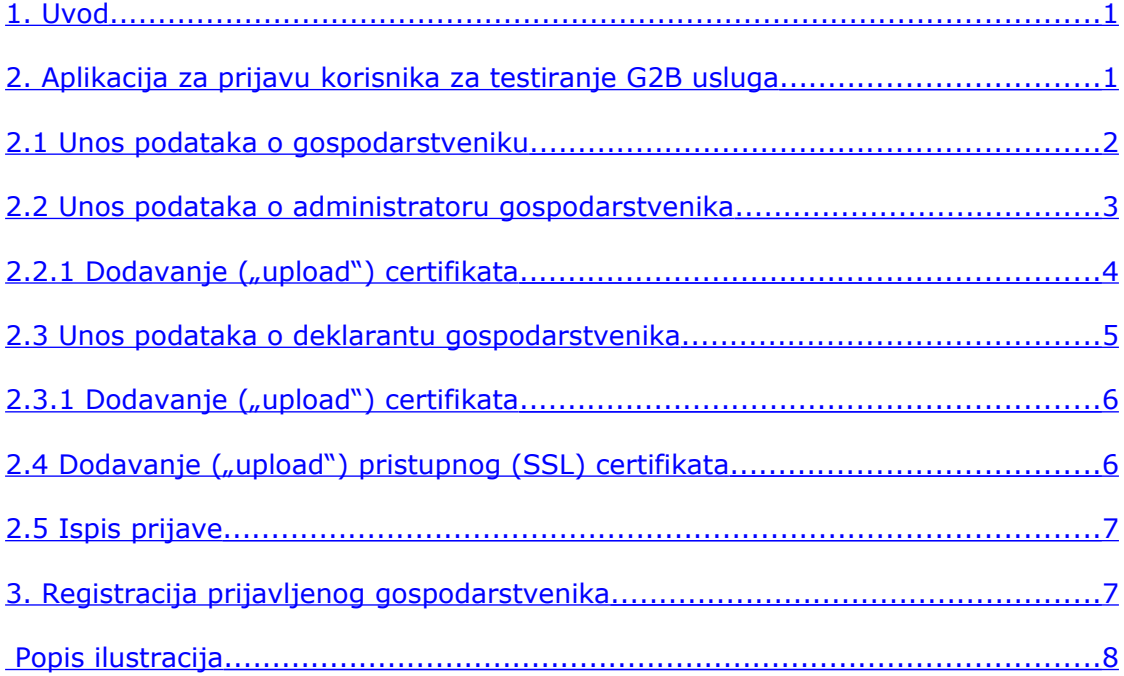

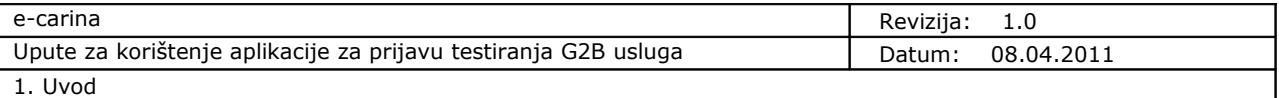

## <span id="page-4-1"></span>**1. Uvod**

Namjena ovog dokumenta je opisati proces ispunjavanje prijave korisnika za testiranje G2B usluga.

Prijava i registracija korisnika su preduvjet za testiranje korištenja G2B usluga te je za te potrebe svim zainteresiranim korisnicima (gospodarskim subjektima) pripremljeno izdvojeno testno okruženje Informacijskog sustava Carinske uprave.

Ovaj dokument se nadovezuje na dokument "*Opće tehničke G2B upute za korisnike*", u kojem su pojašnjeni tehnički detalji testiranja i produkcijskog korištenja carinskog G2B servisa: od prijave/registracije gospodarstvenika (tvrtke) kao korisnika G2B servisa, do administracije ovlaštenja, tehničkih preduvjeta te svih ostalih pravila korištenja G2B usluga.

U dokumentu "*Opće tehničke G2B upute za korisnike*", u poglavlju "*Preduvjeti za korištenje G2B servisa*", navedeni su digitalni certifikati koje je potrebno osigurati za proces prijave za testiranje G2B usluga.

Nakon završetka procesa prijave (popuna i ispis prijave) za testiranje G2B usluga, za dovršavanje prijave, odnosno za registraciju korisnika za testiranje G2B usluga, ispisana prijava se mora ovjeriti i dostaviti u Carinsku upravu, što je opisano u dokumentu *'Opće G2B upute za korisnike'*.

### <span id="page-4-0"></span>**2. Aplikacija za prijavu korisnika za testiranje G2B usluga**

Za prijavu korisnika za testiranje G2B usluga, potrebno je popuniti podatke u aplikaciji za prijavu te ispisati obrazac prijave. Aplikacija za prijavu testiranja G2B usluga (nadalje Aplikacija) dostupna je na sljedećoj Internet adresi: **[https://test.e-carina.carina.hr/g2bprijava.](https://test.e-carina.carina.hr/g2bprijava)**

<span id="page-4-2"></span>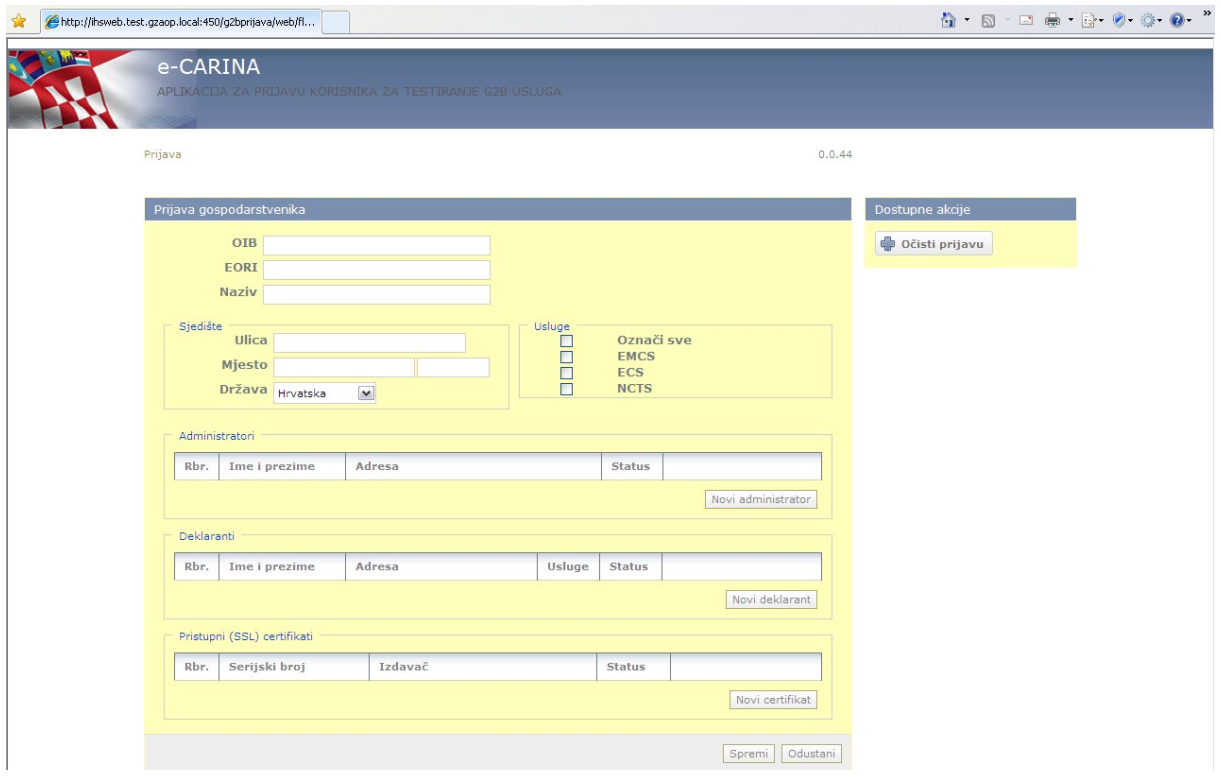

**Slika 1 Aplikacija za prijavu korisnika za testiranje G2B usluga**

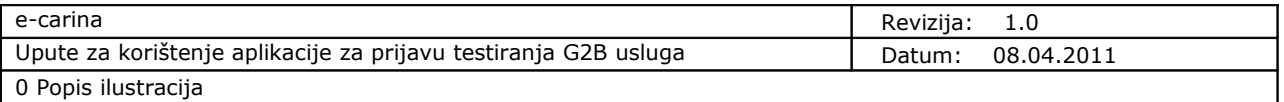

U Aplikaciji je moguće popuniti sljedeće podatke:

• Podatci o gospodarstveniku

*Pod pojmom "gospodarstvenik" podrazumijeva se pravna osoba čiji će sustavi elektronički komunicirati s Informacijskim sustavom Carinske uprave, putem G2B servisa.*

• Podatci o administratoru gospodarstvenika

*Pod pojmom "administrator gospodarstvenika" podrazumijeva se fizička osoba ovlaštena od strane gospodarstvenika za administriranje podataka vezanih uz registraciju gospodarstvenika, odnosno održavanje podataka vezanih uz gospodarstvenika.*

*Administrator gospodarstvenika je vlasnik autentikacijskog certifikata kojim se prijavljuje na Aplikaciju za administraciju korisnika za testiranje G2B usluga[1](#page-5-1) .*

• Podatci o deklarantu gospodarstvenika

*Pod pojmom "deklarant gospodarstvenika" podrazumijeva se fizička osoba ovlaštena za zastupanje gospodarstvenika, odnosno za potpisivanje elektroničkih dokumenata.*

*Deklarant gospodarstvenika je vlasnik kvalificiranog certifikata kojim će potpisivati elektroničke dokumente[2](#page-5-2) .*

Pristupni (SSL) certifikat gospodarstvenika $3$ 

*Pristupni (SSL) certifikat je certifikat kojim se gospodarski subjekt spaja i autenticira G2B servisu kako bi mogao poslati i preuzimati elektronički potpisane dokumente.*

Od svih navedenih podataka, korisnik mora ispuniti minimalno podatke o gospodarstveniku i podatke o barem jednom administratoru gospodarstvenika, kako bi se prihvatila prijava za testiranje G2B usluga.

#### <span id="page-5-0"></span>**2.1Unos podataka o gospodarstveniku**

<span id="page-5-4"></span>Kao što je vidljivo na prethodnoj [slici,](#page-4-2) korisnik može u Aplikaciji ispuniti sljedeće podatke o gospodarstveniku:

- OIB gospodarstvenika,
- EORI gospodarstvenika (nije obavezno unijeti),
- Naziv gospodarstvenika,
- Podatci o sjedištu gospodarstvenika,

<span id="page-5-1"></span><sup>&</sup>lt;sup>1</sup> Pojašnjenje o vrstama i namjenama digitalnih certifikata koje gospodarstvenik mora posjedovati nalazi se u dokumentu "Opće tehničke G2B upute za korisnike", u poglavlju "Preduvjeti za korištenje G2B servisa".

<span id="page-5-2"></span> $<sup>2</sup>$  Ibid.</sup>

<span id="page-5-3"></span><sup>&</sup>lt;sup>3</sup> Ibid.

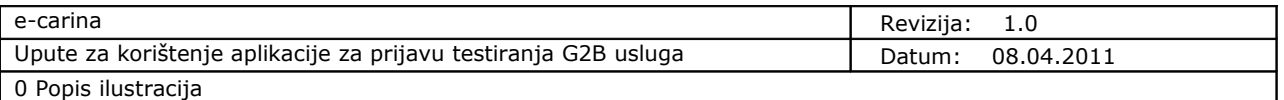

• G2B usluge(jedna ili više) za čije se korištenje gospodarstvenik ima namjeru registrirati.

#### <span id="page-6-0"></span>**2.2Unos podataka o administratoru gospodarstvenika**

Korisnik putem Aplikacije može upisati podatke o jednom ili više administratora gospodarstvenika.

Za dodavanje administratora gospodarstvenika, potrebno je s [početnog ekrana Aplikacije](#page-4-2) odabrati opciju "**Novi administrator**". Nakon odabira navedene opcije, korisniku se prikazuje ekran za unos podataka o administratoru, koji je prikazan na sljedećoj [slici.](#page-6-1)

<span id="page-6-1"></span>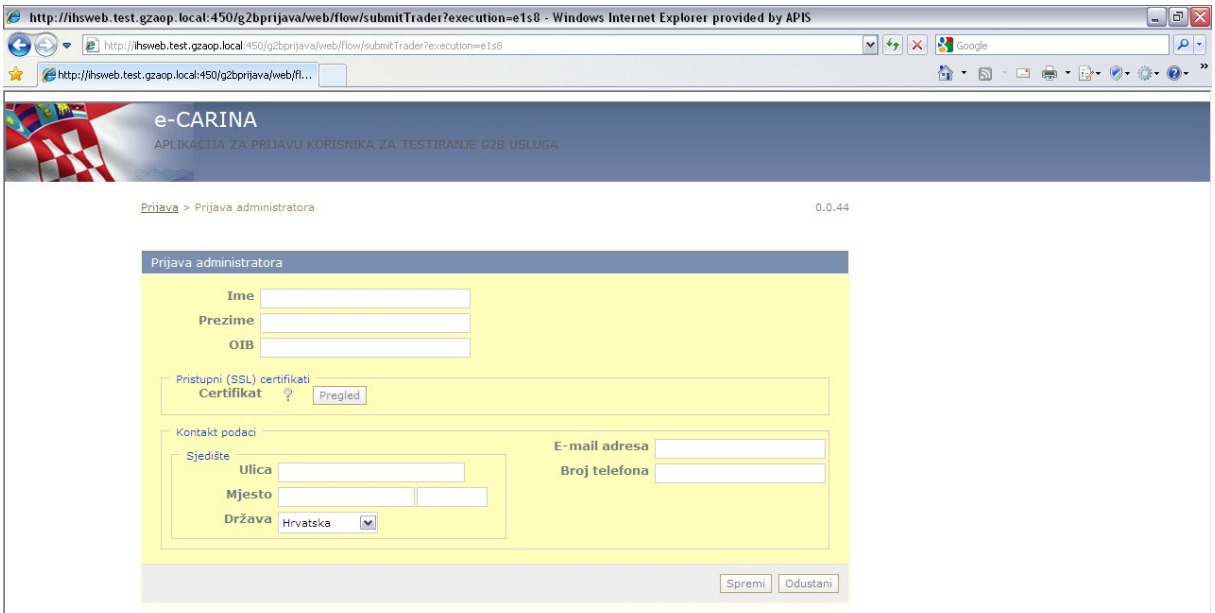

#### **Slika 2 Ekran za unos podataka o administratoru gospodarstvenika**

Korisnik može unijeti sljedeće podatke o administratoru gospodarstvenika:

- Ime, prezime i OIB administratora (obavezno),
- Podatci o sjedištu administratora,
- Kontakt podatci administratora, pri čemu je važno znati da će u budućnosti administrator gospodarstvenika dobivati obavijesti o svim promjenama u podatcima registracije gospodarstvenika, kao i druge važne obavijesti na **E-mail adresu** koja se ovdje upiše!

Osim unošenja navedenih podataka, putem ovog ekrana potrebno je obavezno napraviti "upload" autentikacijskog certifikata administratora, kojeg će administrator koristiti za prijavu na Aplikaciju za administraciju korisnika za testiranje G2B usluga.

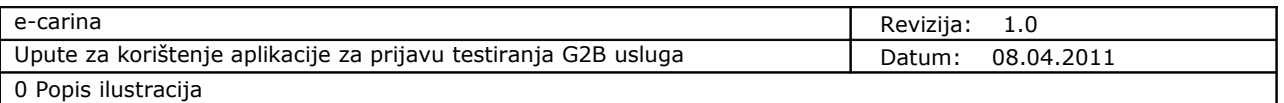

### <span id="page-7-0"></span>**2.2.1***Dodavanje ("upload") certifikata*

Kako bi korisnik priložio certifikat administratora gospodarstvenika, s [ekrana](#page-6-1) za unos podataka o administratoru odabire opciju "Pregled", čime se otvara sljedeći [ekran:](#page-7-2)

<span id="page-7-2"></span>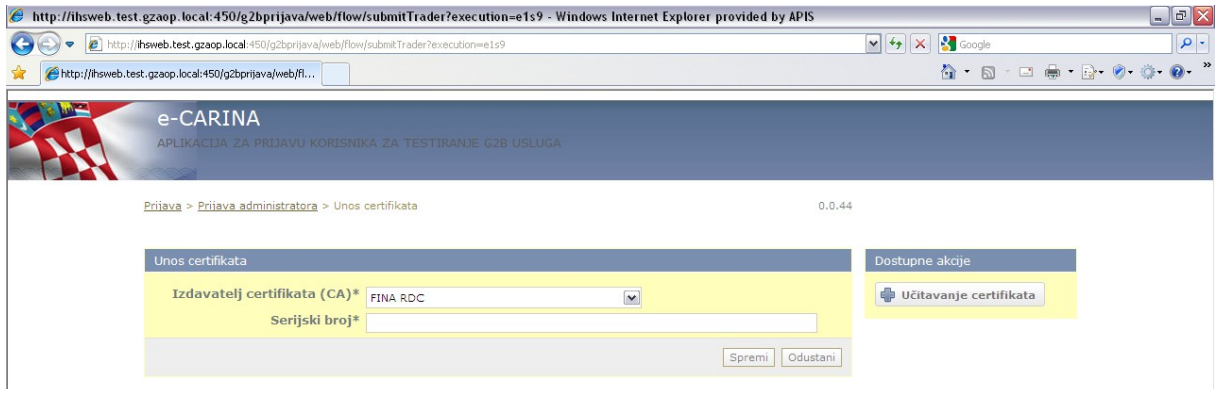

**Slika 3 Ekran za unos certifikata**

Za prvo dodavanje ("upload") autentikacijskog certifikata administratora potrebno je odabrati opciju "**Učitavanje certifikata**".

Odabirom gore navedene opcije, korisniku se otvara [ekran](#page-7-1) za "upload" certifikata, na kojem je potrebno odabrati gumb "**Browse…**". Tako će korisnik moći pronaći, odabrati i spremiti odgovarajući certifikat, koji je spremljen lokalno na računalu korisnika<sup>[4](#page-7-3)</sup>.

<span id="page-7-1"></span>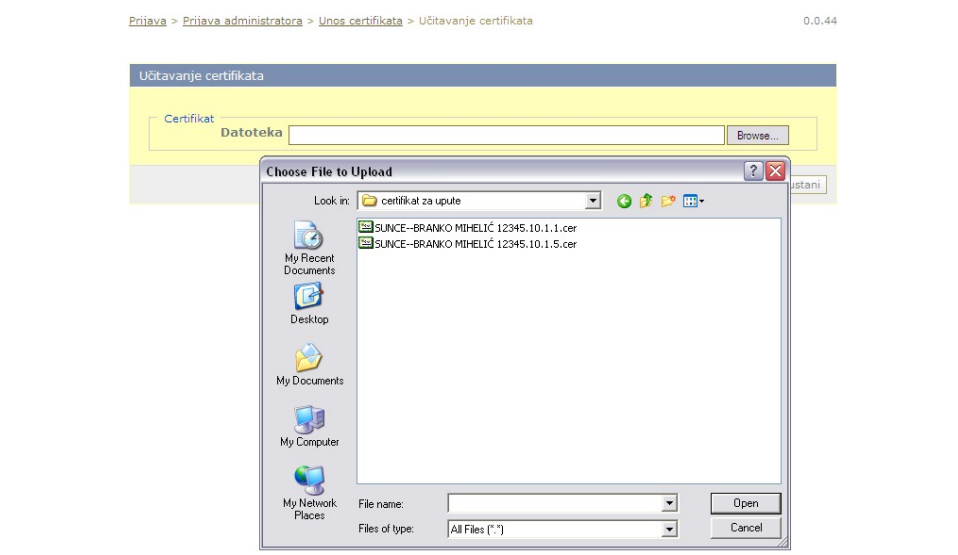

**Slika 4 Ekran za odabir certifikata**

<span id="page-7-3"></span> $^4$  Korisnik može na dva načina spremiti digitalni certifikat s kartice na računalo: prvi je način preko Windows alata koji inicijalno traže registraciju certifikata Windows operativnom sustavu. Uputa koja opisuje postupak registracije certifikata sa kartice na Windows operativni sustav je dana u FINA dokumentaciji koja dolazi uz FINA karticu ("Instalacijska dokumentacija.pdf")

Drugi način je korištenjem aplikacije "Carinski G2B klijent" čiji način upotrebe je opisan u uputama za dotičnu aplikaciju ("Carinski G2B klijent - upute za korištenje").

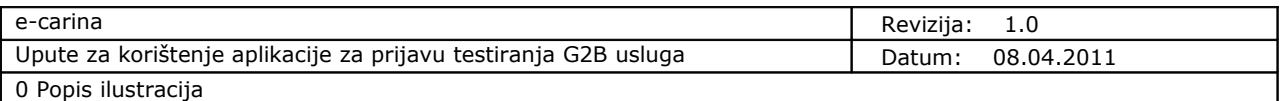

Nakon što priloži certifikat na prikazanom [ekranu](#page-8-2) korisnik može vidjeti informaciju o izdavatelju i serijskom broju certifikata.

<span id="page-8-2"></span>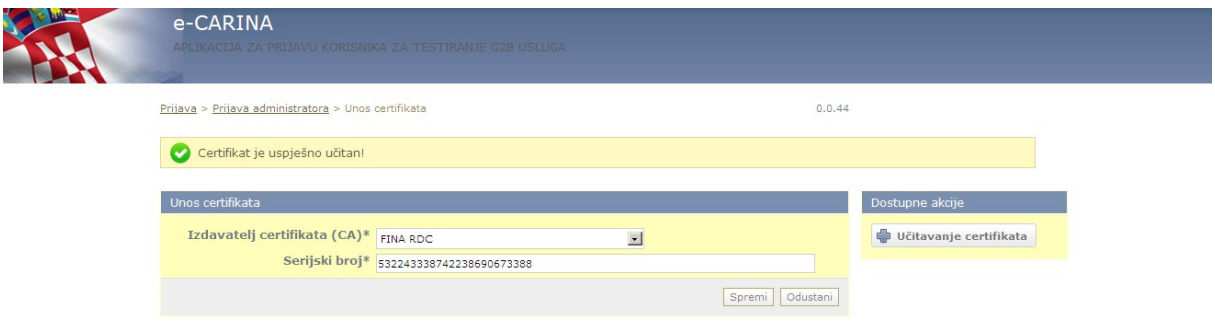

**Slika 5 Ekran s porukom o uspješno učitanom certifikatu**

Povratkom na stranicu za unos podataka o administratoru, uz oznaku 'Certifikat' će biti prikazan znak ["kvačica"](#page-8-1) pored dijela "Pristupni (SSL) certifikati", koja informira korisnika o uspješnom dodavanju ispravnog certifikata.

<span id="page-8-1"></span>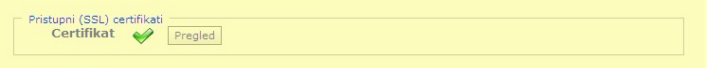

**Slika 6 Informacija o uspješno dodanom ispravnom certifikatu**

#### <span id="page-8-0"></span>**2.3Unos podataka o deklarantu gospodarstvenika**

Korisnik putem Aplikacije može upisati podatke o jednom ili više deklaranata gospodarstvenika.

Za dodavanje deklaranta gospodarstvenika, potrebno je s [početnog ekrana Aplikacije](#page-4-2) odabrati opciju "**Novi deklarant**". Nakon odabira navedene opcije, korisniku se prikazuje ekran za unos podataka o deklarantu, koji je prikazan na sljedećoj [slici.](#page-9-1)

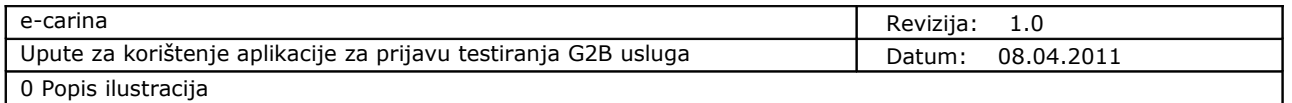

<span id="page-9-1"></span>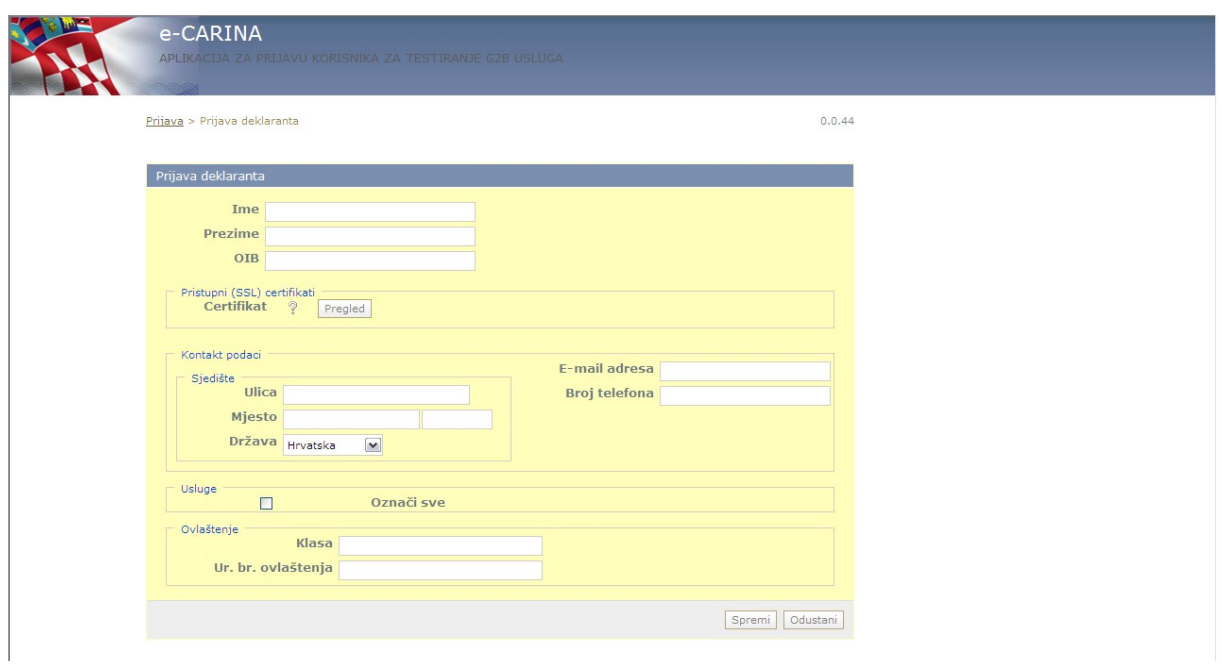

#### **Slika 7 Ekran za unos podataka o deklarantu gospodarstvenika**

Korisnik može unijeti sljedeće podatke o deklarantu gospodarstvenika:

- Ime, prezime i OIB deklaranta,
- Podatci o sjedištu deklaranta,
- Kontakt podatci deklaranta,
- Podatci o položenom otpremničkom ispitu deklaranta (klasa i urudžbeni broj), koji se iznimno u testnom okruženju neće dodatno provjeravati od strane Carinske uprave te ih stoga u ovom kontekstu nije potrebno obavezno navesti.

Na gornjem [ekranu](#page-9-1) se odabiru usluge kojima deklarant ima pravo pristupiti, pri čemu će biti ponuđene samo one usluge koje su se [prethodno](#page-5-4) odabrale za gospodarstvenika.

Osim unošenja navedenih podataka, putem ovog ekrana moguće je napraviti "upload" potpisnog certifikata deklaranta, kojeg će deklarant koristiti za napredno potpisivanje elektroničkih dokumenata.

#### *2.3.1Dodavanje ("upload") certifikata*

"Upload" certifikata za deklaranta obavlja se identičnim [postupkom](#page-7-0) koji je ranije opisan za administratora.

#### <span id="page-9-0"></span>**2.4Dodavanje ("***upload***") pristupnog (SSL) certifikata**

Pristupni (SSL) certifikat dodaje se na isti [način](#page-7-0) kao i certifikati administratora i deklaranta.

Kod dodavanja bilo koja tri navedena certifikata, aplikacija uvijek vodi računa da je certifikat valjan i da se na odgovarajućim mjestima dodaje odgovarajući certifikat (npr. da se administratoru doda autentikacijski, a ne potpisni certifikat i sl.).

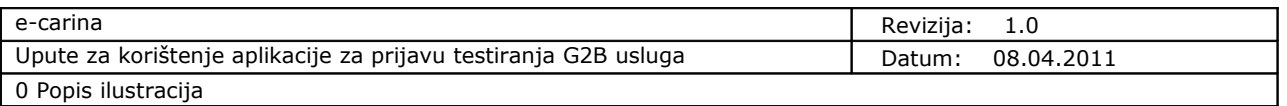

#### <span id="page-10-1"></span>**2.5Ispis prijave**

Nakon što je korisnik putem Aplikacije ispunio prijavu za testiranje G2B usluga, odabirom opcije "**Spremi**" na [početnom ekranu Aplikacije,](#page-4-2) prijava se sprema u informacijski sustav i dobiva redni broj pod kojim će se voditi.

<span id="page-10-2"></span>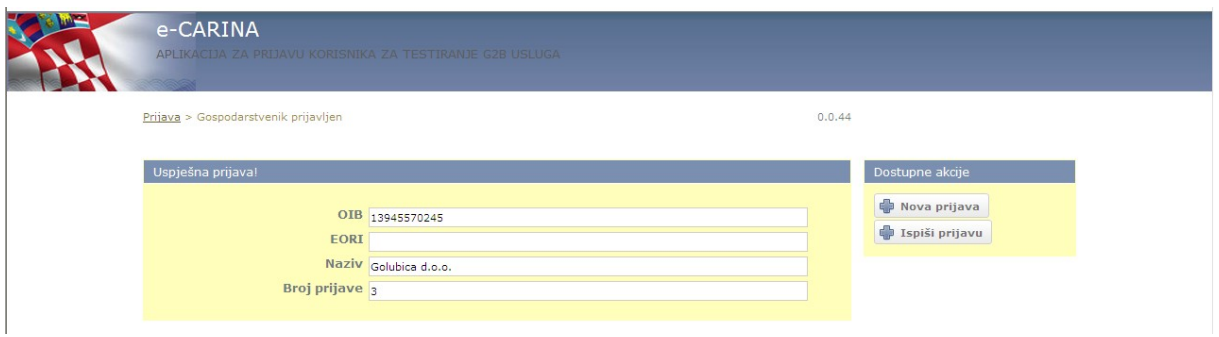

**Slika 8 Ekran nakon uspješnog spremanja prijave**

Korisniku se prikazuje [ekran](#page-10-2) na kojem vidi osnovne podatke prijave i na kojem mu je dostupna opcija za ispis prijave.

Odabirom opcije "Ispiši prijavu", korisniku se otvara prijava u PDF formatu koju može spremiti na računalo i ispisati.

**Napomena:** jednom kada se dođe na ovaj [ekran,](#page-10-2) više ne može vratiti na izmjenu upisanih podataka i, ukoliko se prijava ovdje ne spremi, ona više neće biti dostupna (te se neće moći ponovo ispisati).

### <span id="page-10-0"></span>**3. Registracija prijavljenog gospodarstvenika**

Nakon što je korisnik putem Aplikacije ispunio i ispisao prijavu za testiranje G2B usluga, za dovršavanje prijave, odnosno za registraciju korisnika za testiranje G2B usluga, ispisana prijava se mora ovjeriti i dostaviti u Carinsku upravu, što je opisano u dokumentu *'Opće G2B upute za korisnike'*.

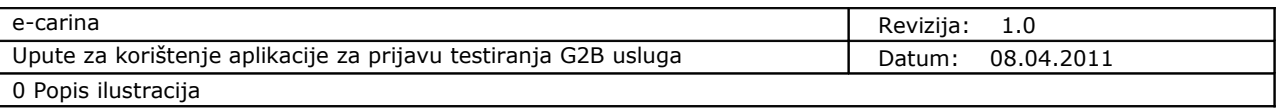

# <span id="page-11-0"></span>**Popis ilustracija**

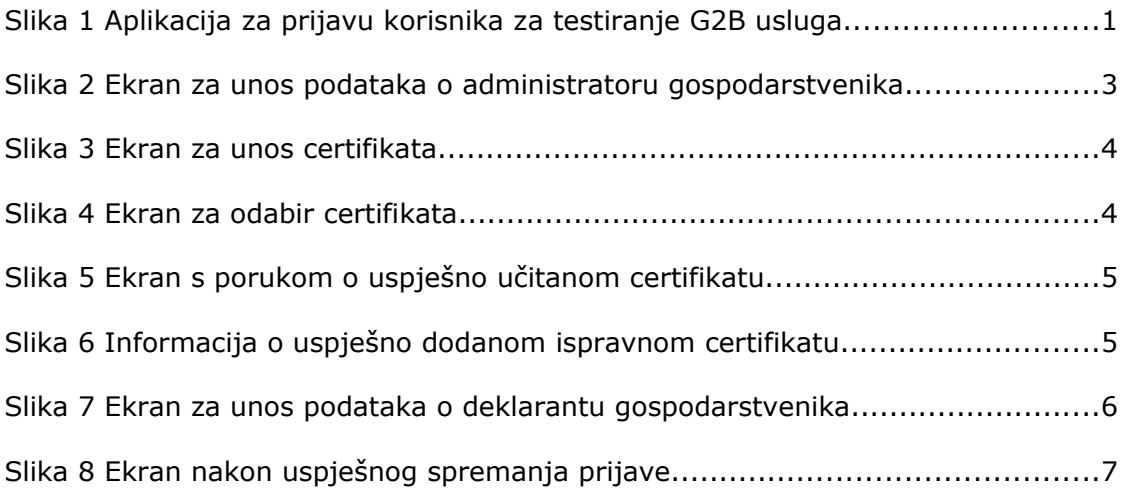